## Instructions for exporting an MMS BIRT report to PDF

Start by going to the MMS home page. **<http://www.indiana.edu/~mmswebpg/>**

Next click on MMS Reports on the lower left hand side of the page.

You will then need to sign in to Central Authentication Service to get to the reports.

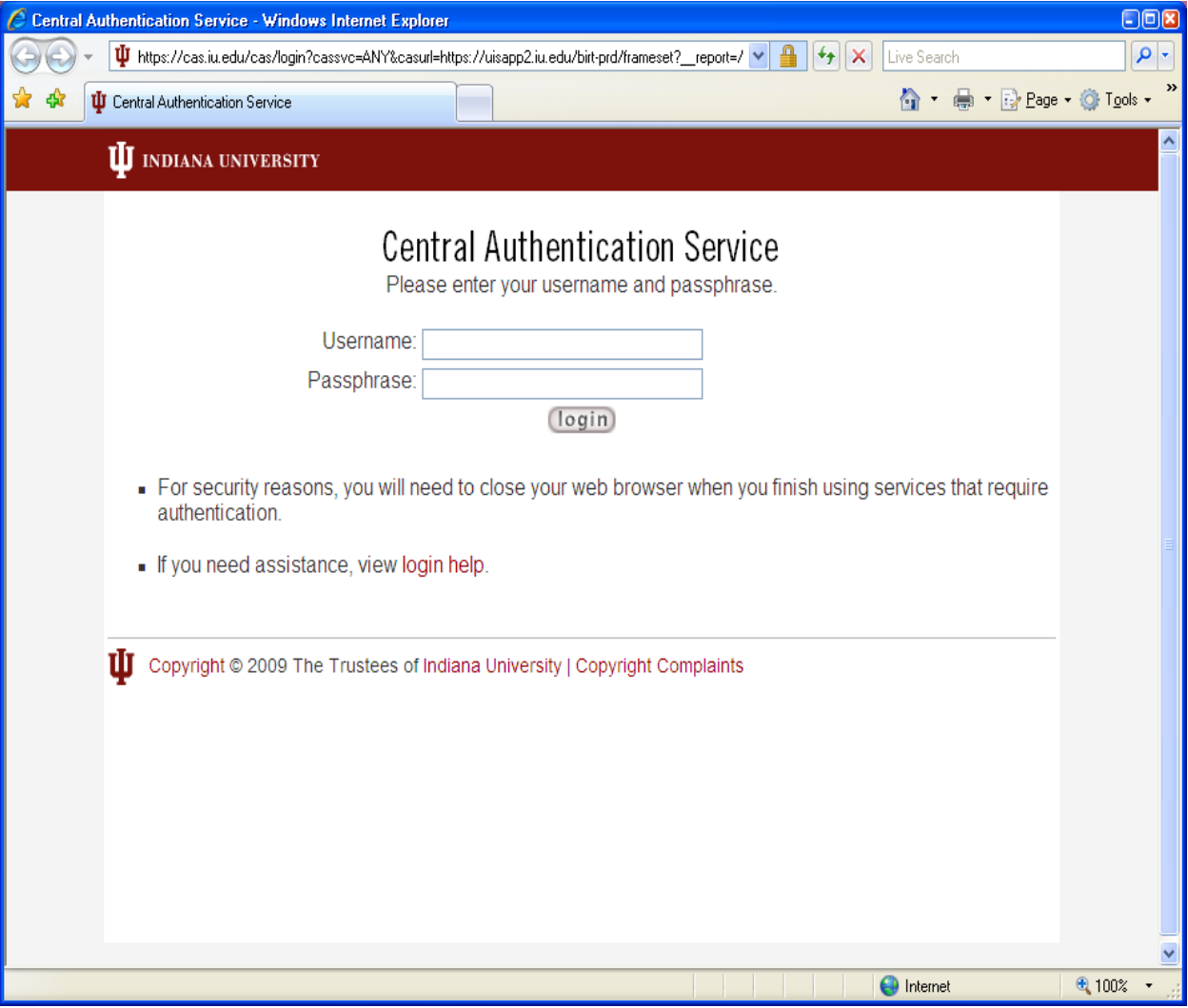

You should now see a list of reports which you have access to. To the right of the report is the word Launch. Click on Launch to run the report. Some reports will require you to enter parameters to narrow down what you are looking for. In this example I will click on Launch beside the Square Foot Costs report.

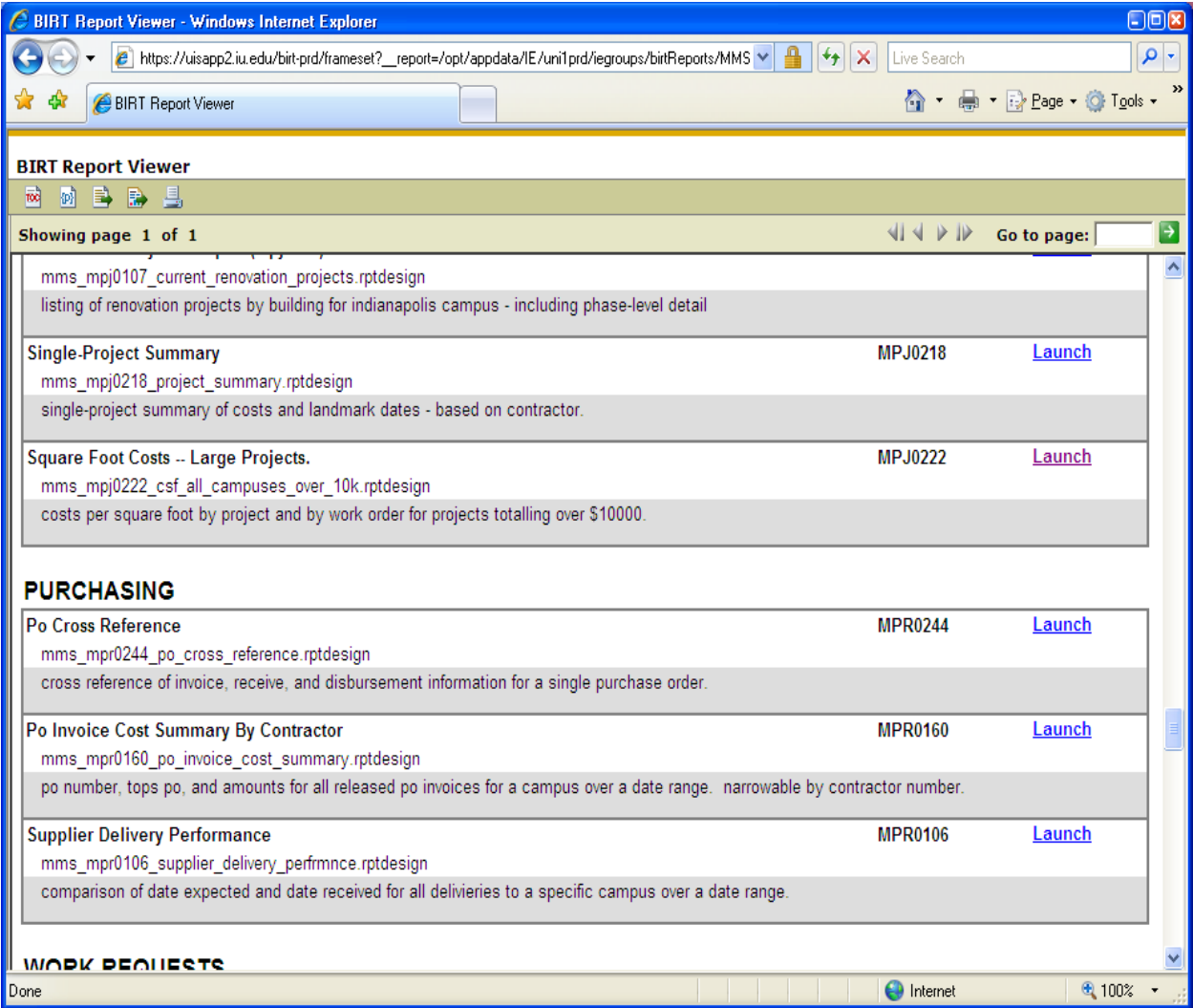

This report did not have parameters so it started running when I clicked on Launch. Some reports will take longer than others to run depending on the data the report is looking for. To export this report we will click on the export report icon. (circled below)

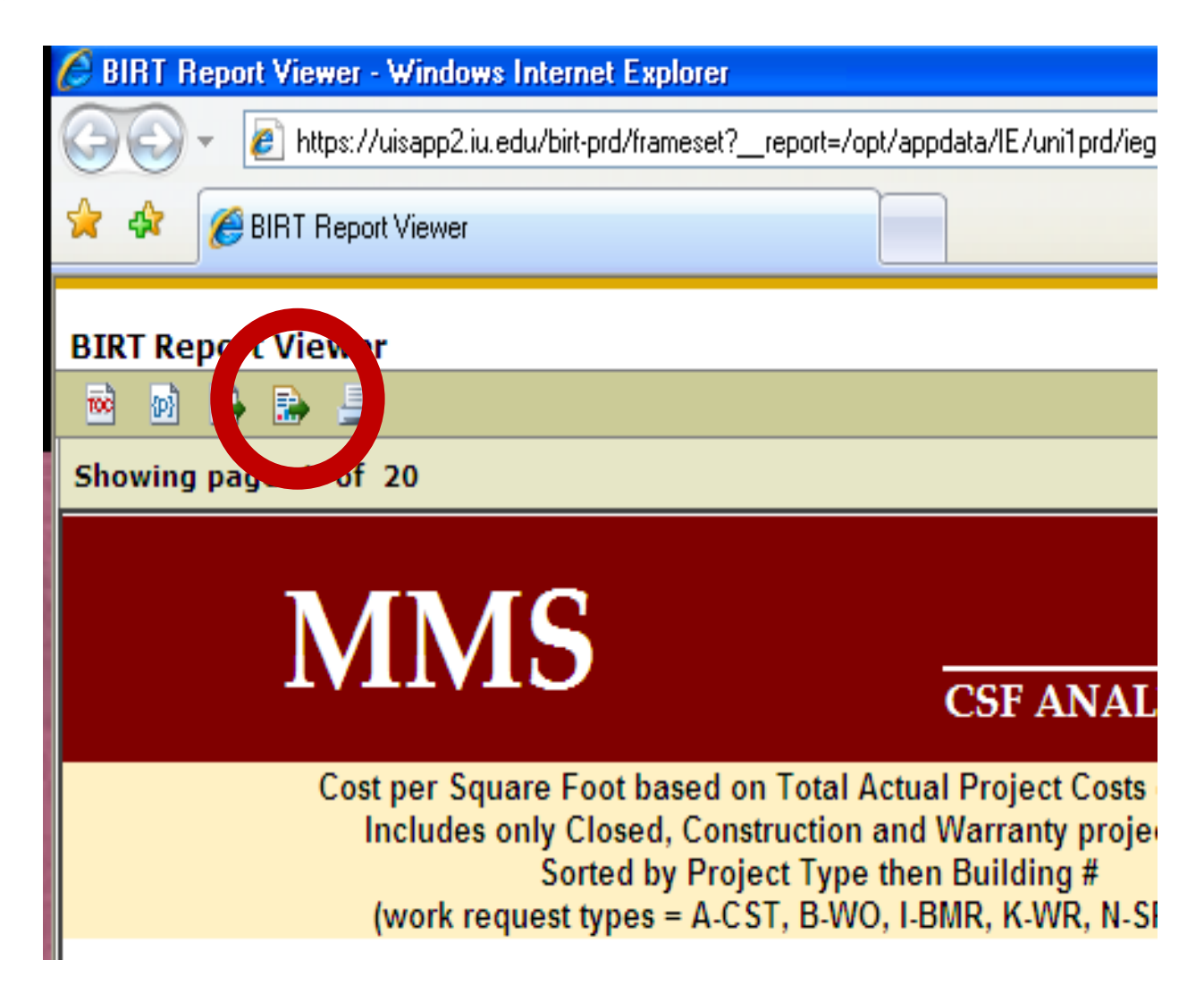

You will now see this Export Report box. Choose PDF (for best results) and click on OK.

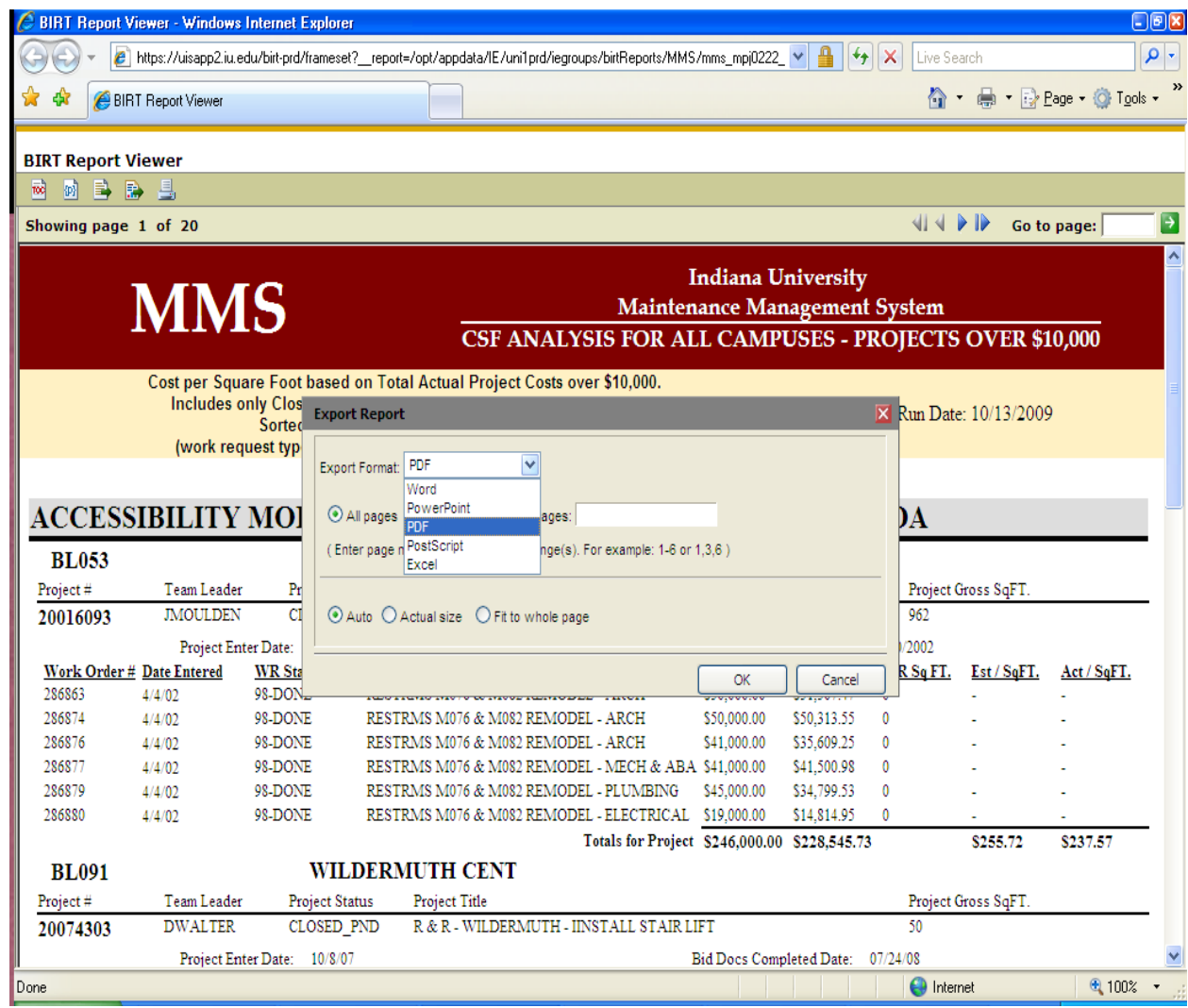

As the report is exported into a PDF file, you will see the box below. You can either save or open. I prefer to Open the document first.

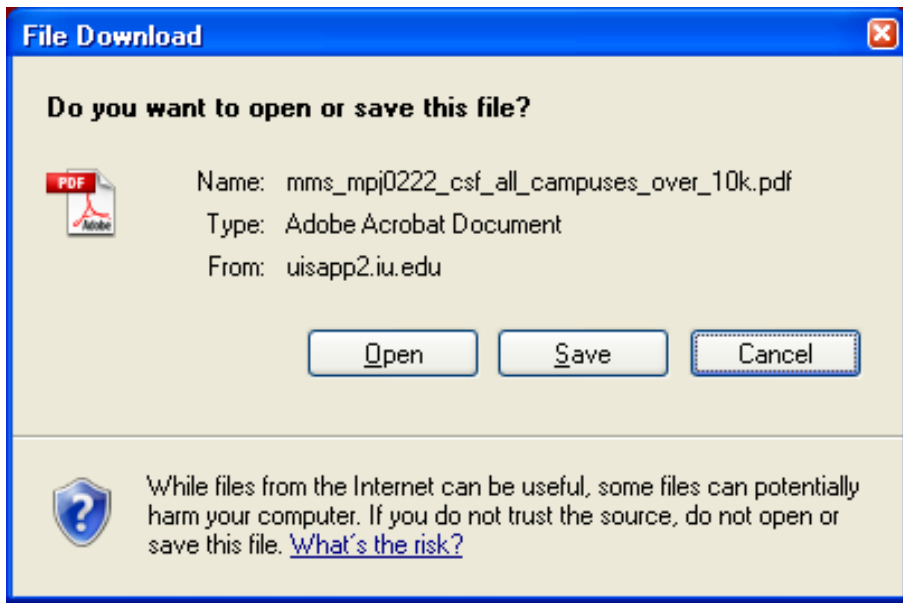

As the document opens, you will probably see a black column for bookmarks on the side. You can close this if you wish to get a full view of the report. To close the black column, click on the little arrow that is to the right of "bookmarks".

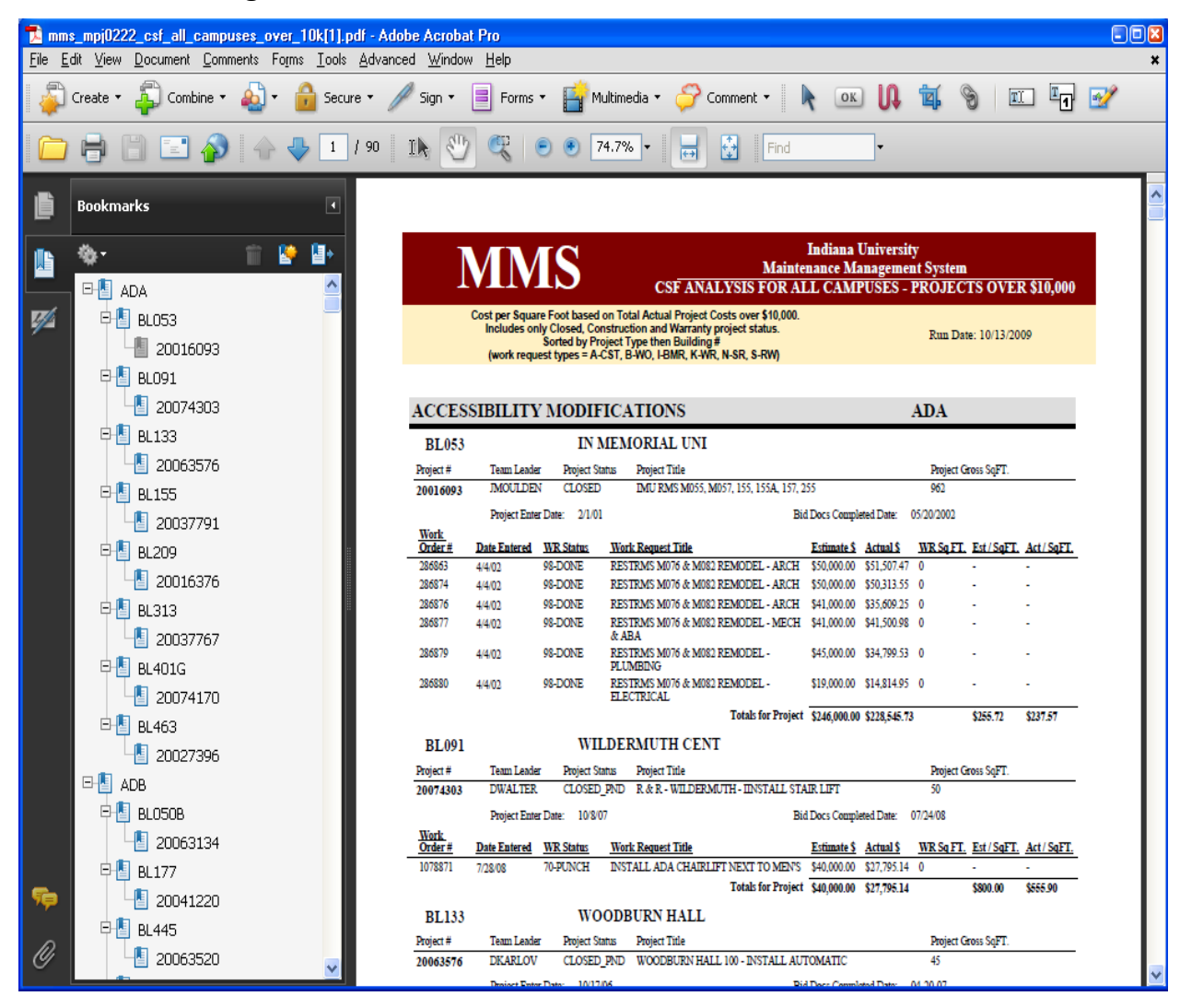

You should now see the full view of the report, you can now save or print the report. Once saved in PDF the file can be sent on to others who need to view it.

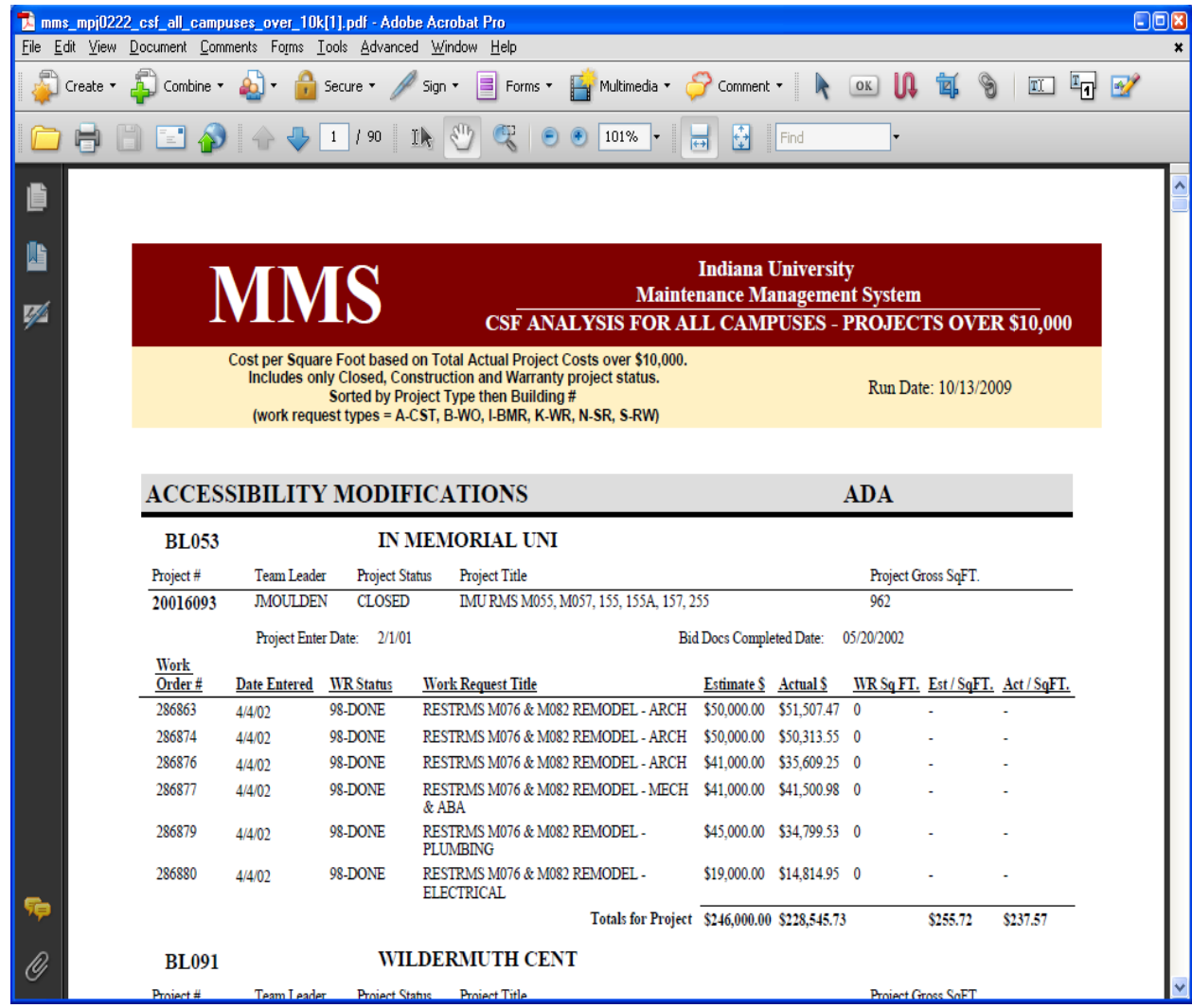

## Go up to the file menu and down to save or save as.

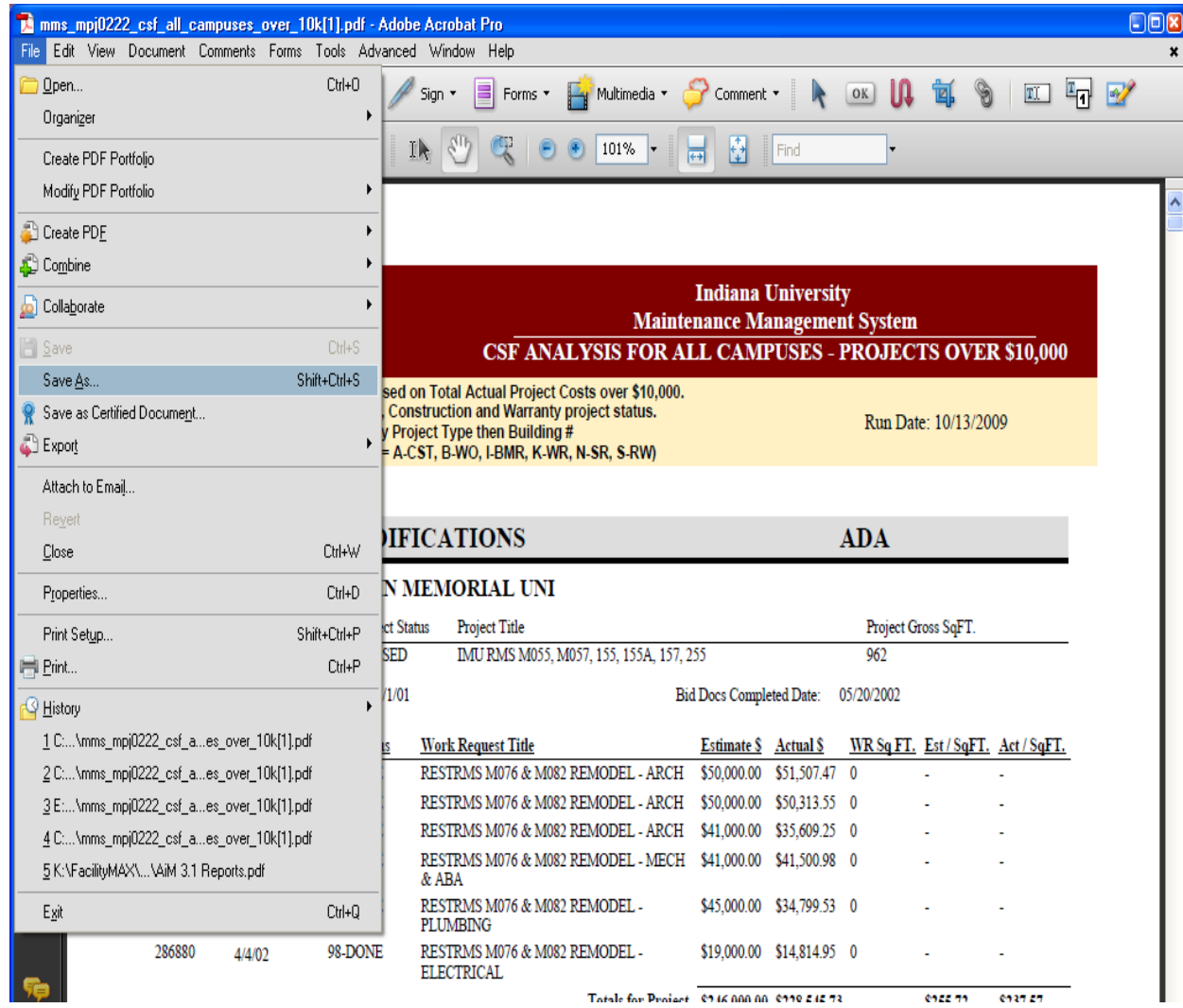

Make sure you have the correct drive and file name you want to save it as and click save.

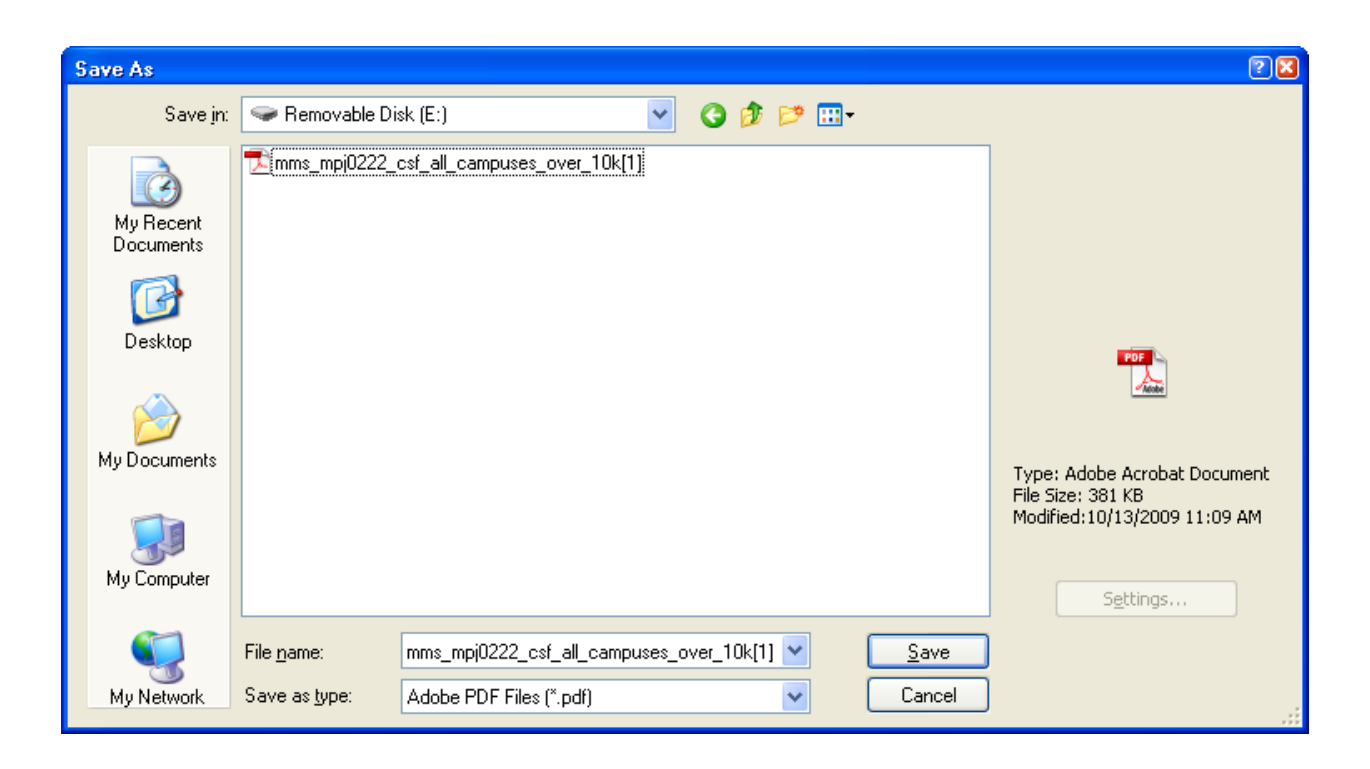